## **GUÍA DE REGISTRO EN LA PLATAFORMA SEMAFORO.TABASCO.GOB.MX**

# máforo

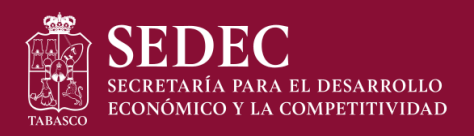

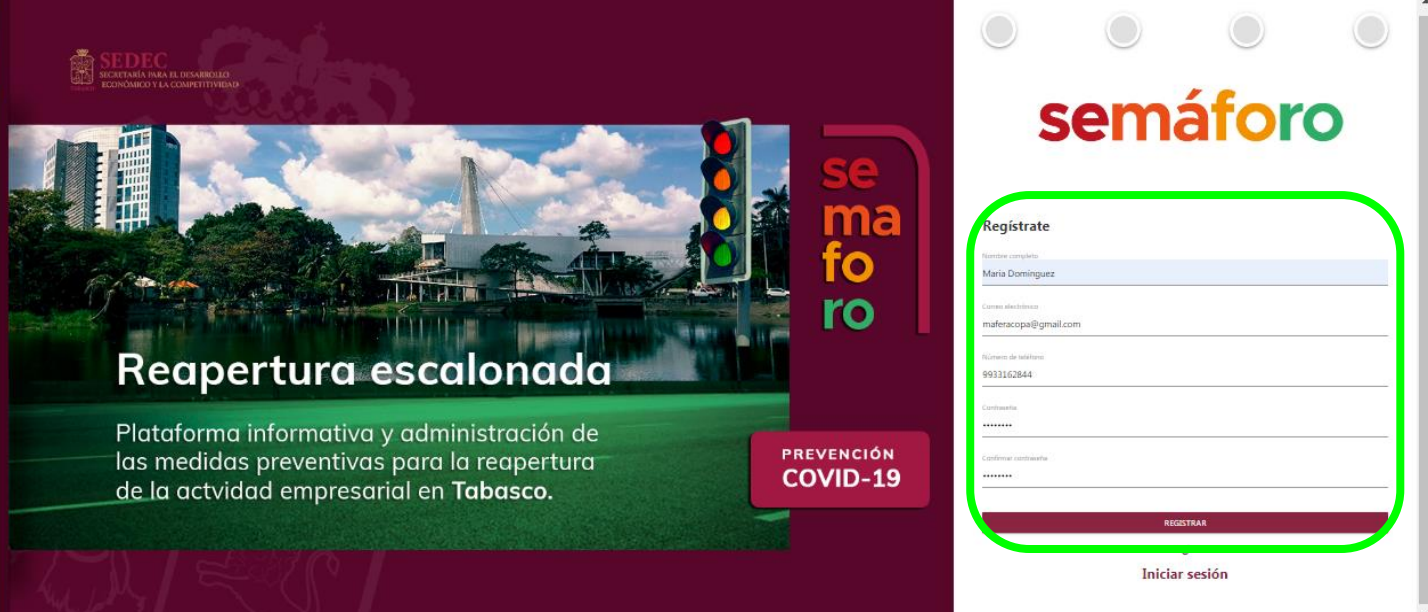

1.- Accesar a la plataforma **[semaforo.tabasco.gob.mx](mailto:semaforo@tabasco.gob.mx)** e ingresar los datos del **responsable** de reapertura escalonada de la empresa para crear un registro.

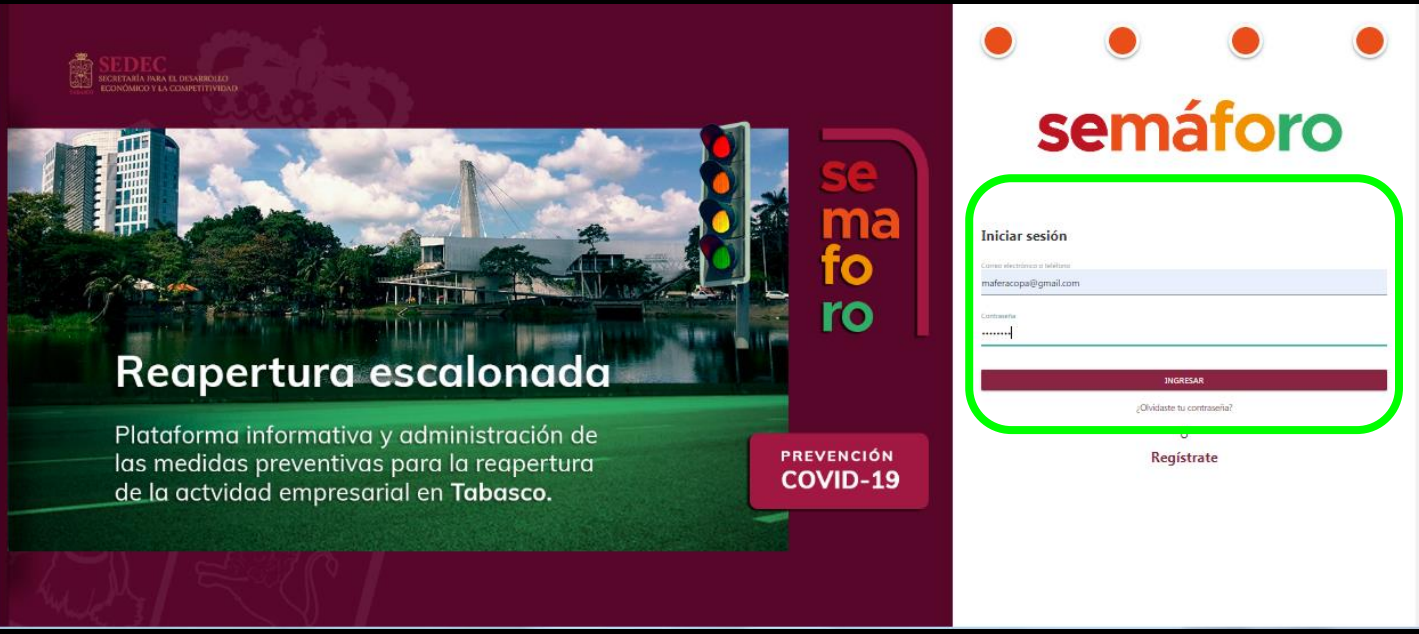

2.- Ingresar correo y contraseña para **iniciar sesión**.

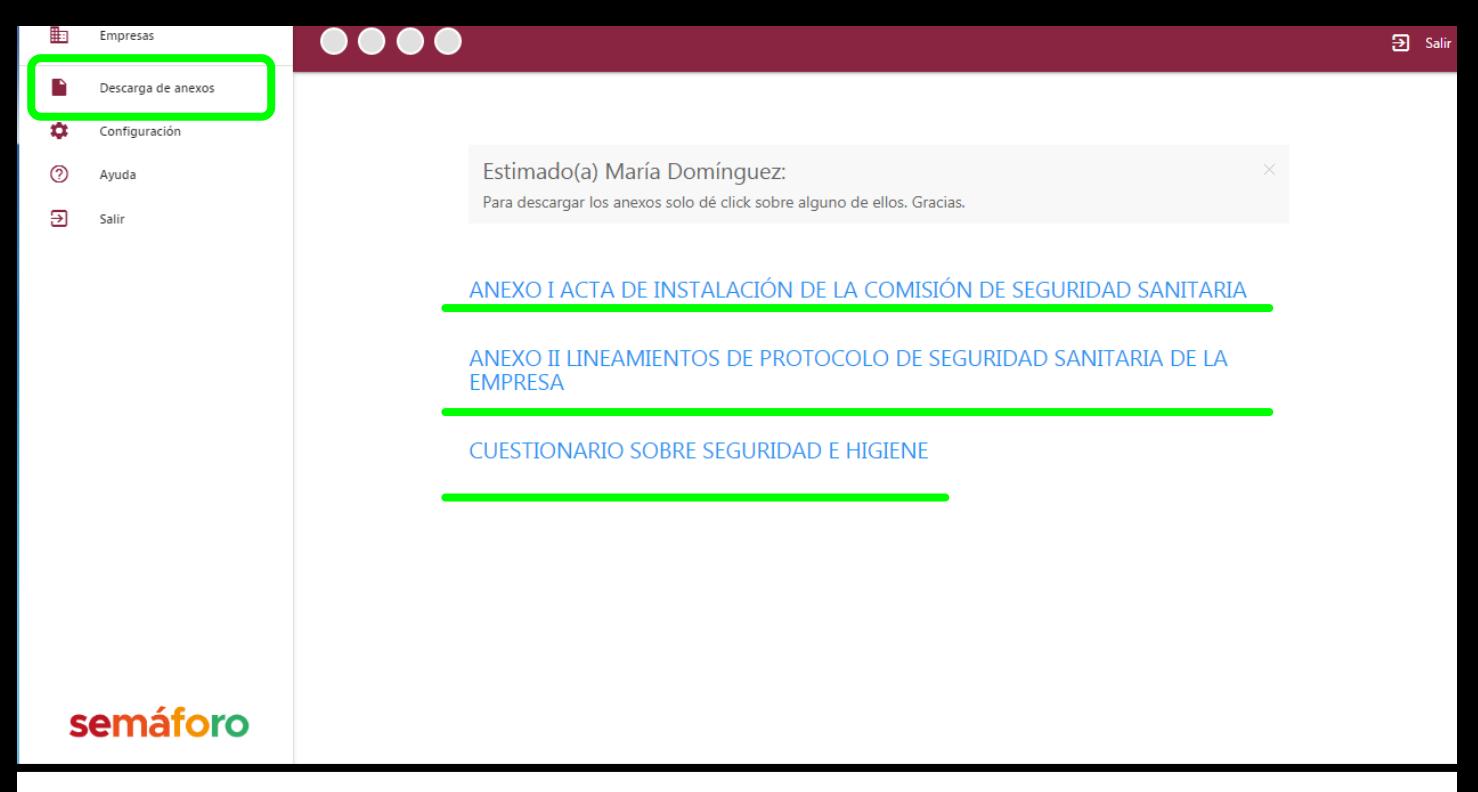

3.- Ingresar al apartado "**Descarga de anexos**" en donde se encuentran los ejemplos de los documentos que se deberán anexar mas adelante.

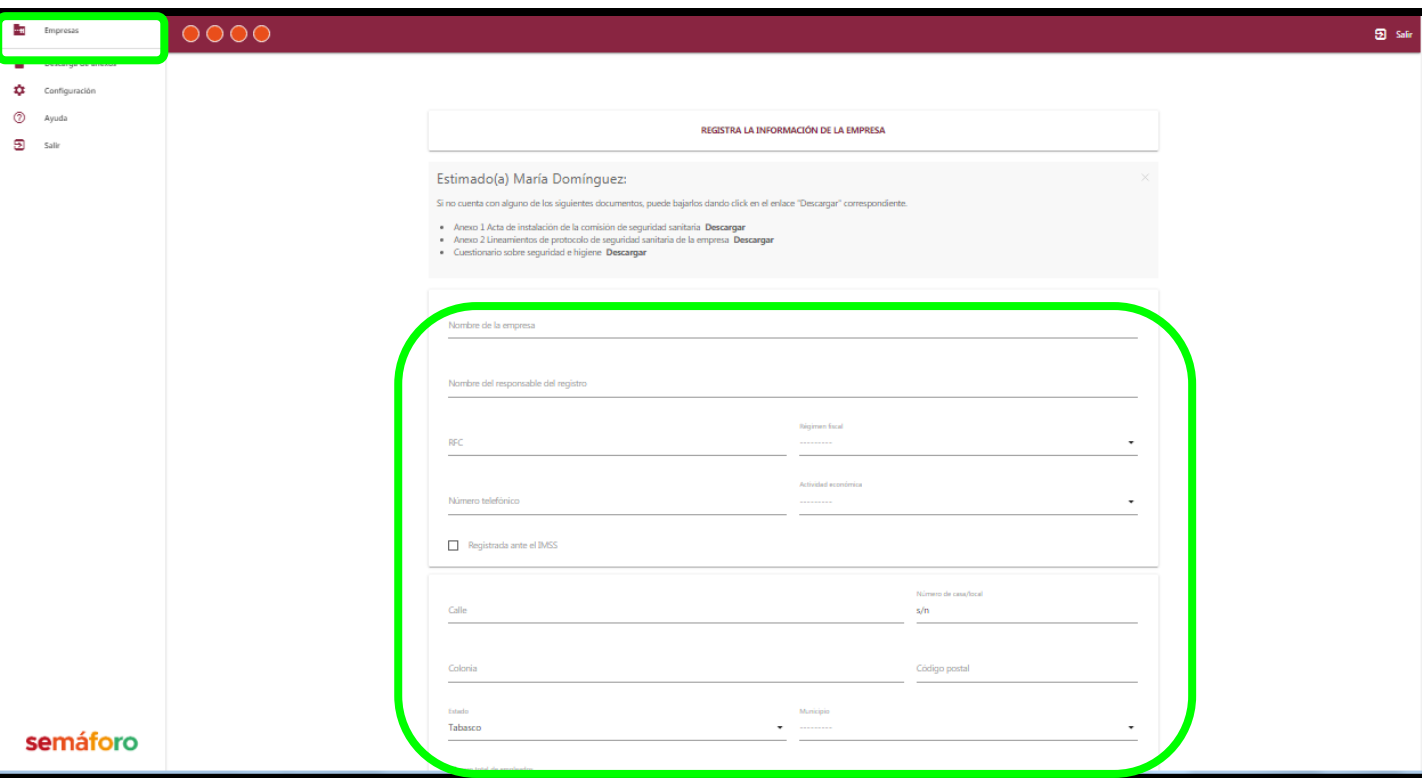

4.- En el apartado de "**Empresas**" llenar los campos con información de la empresa.

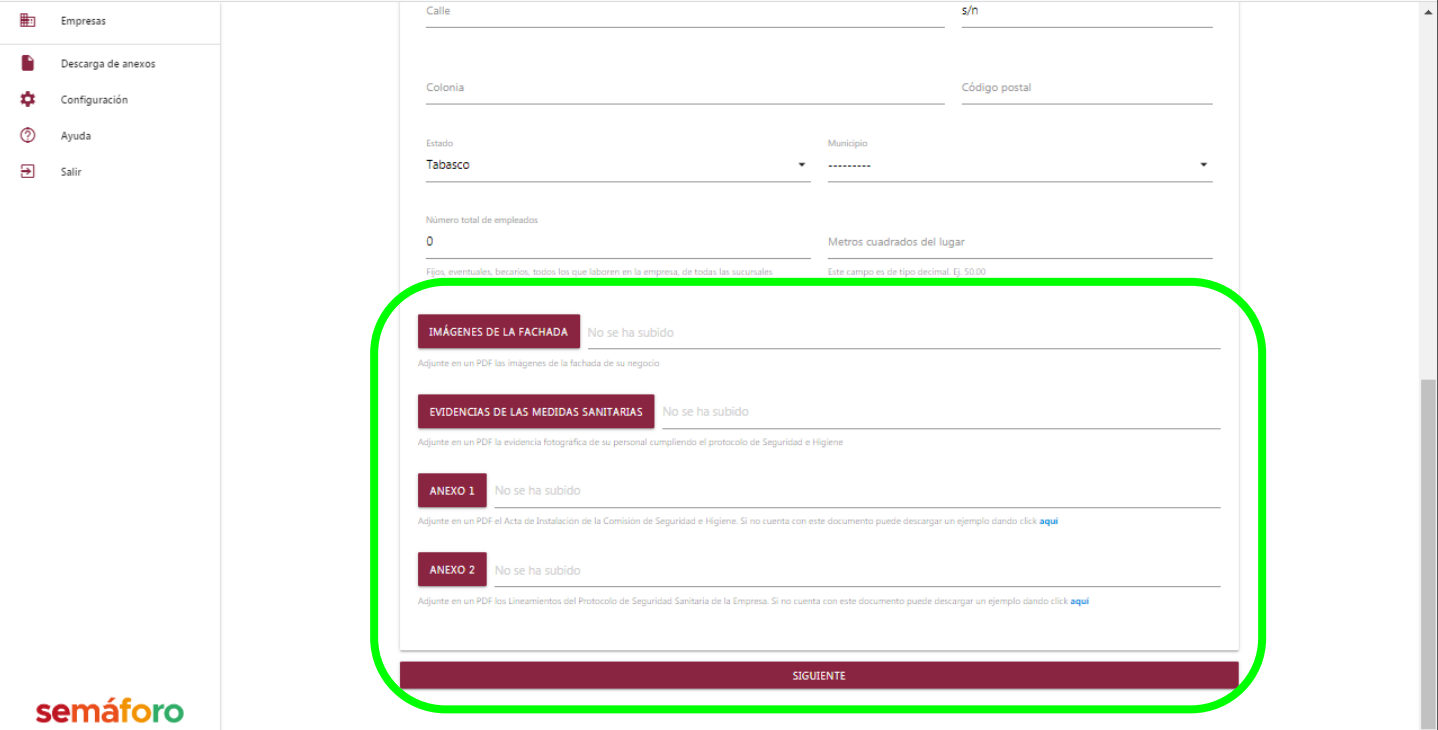

#### 5.- Cargar los documentos solicitados en **formato PDF** y presionar "**siguiente**".

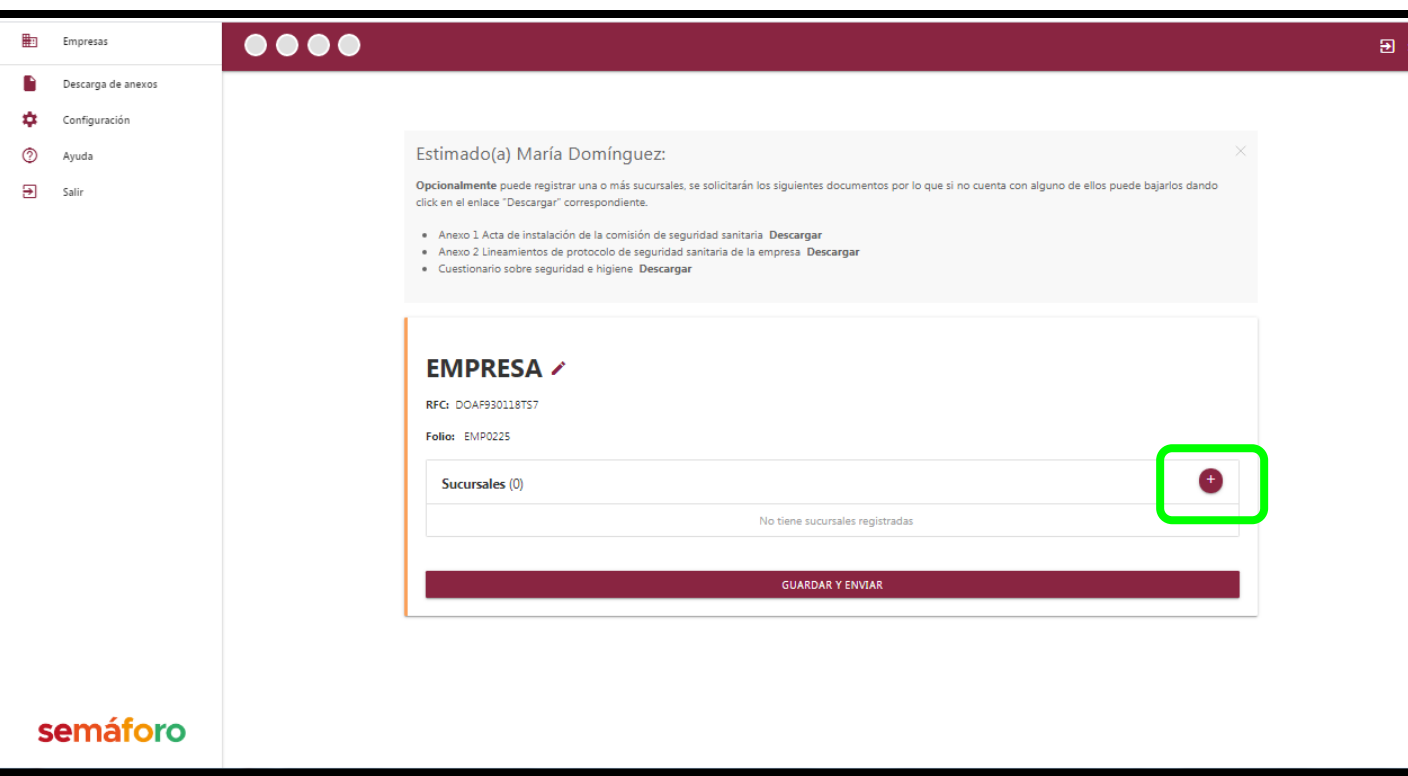

6.- En caso de tener **sucursales**, agregarlas una a una.

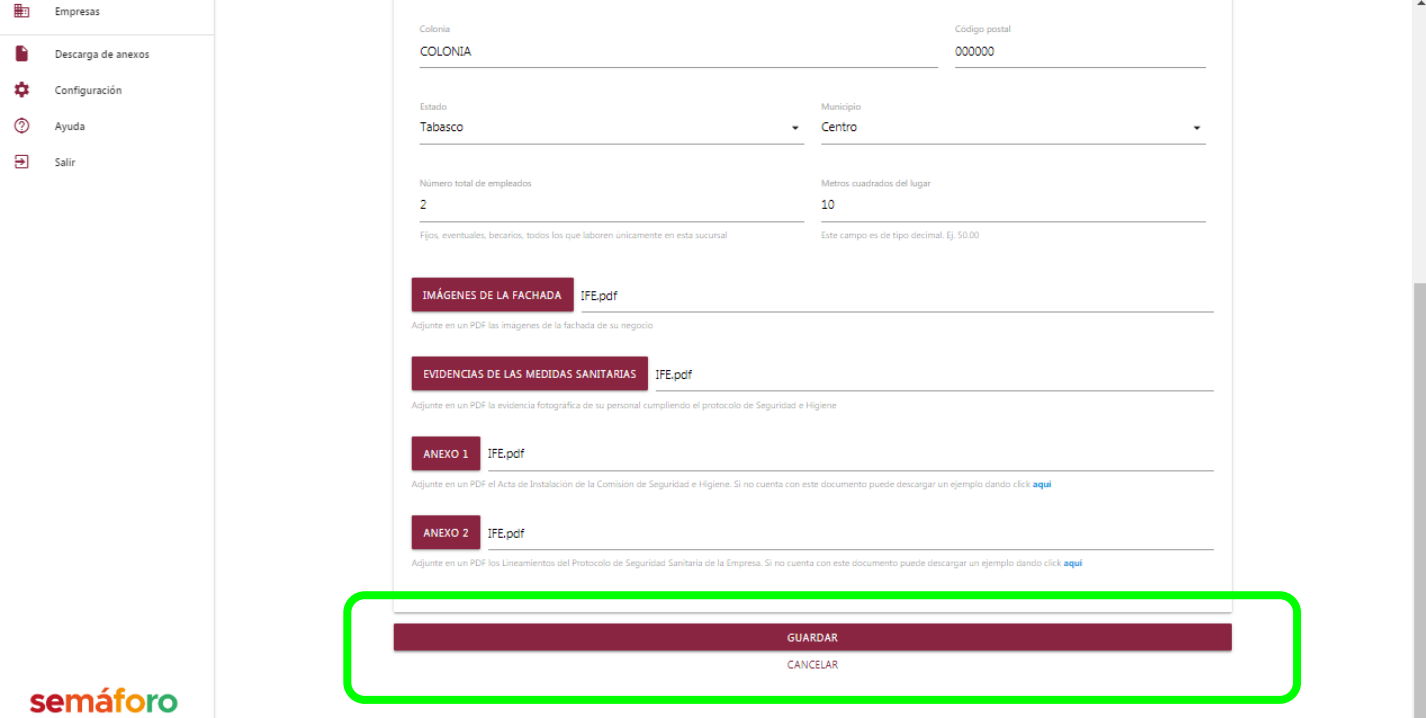

### 7.- Ingresar los datos correspondientes de cada sucursal y presionar "**Guardar**".

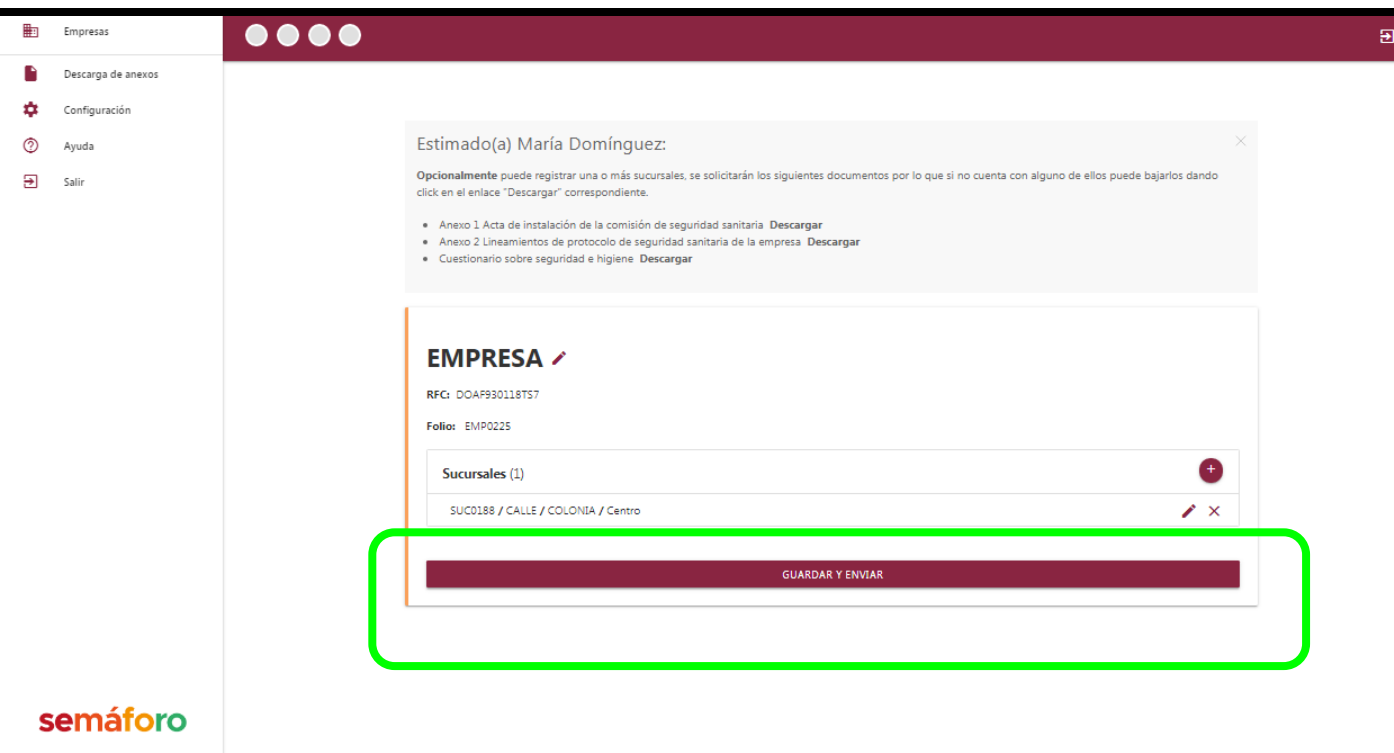

8.- Verificar que la información sea correcta y presionar "**Guardar y enviar**"

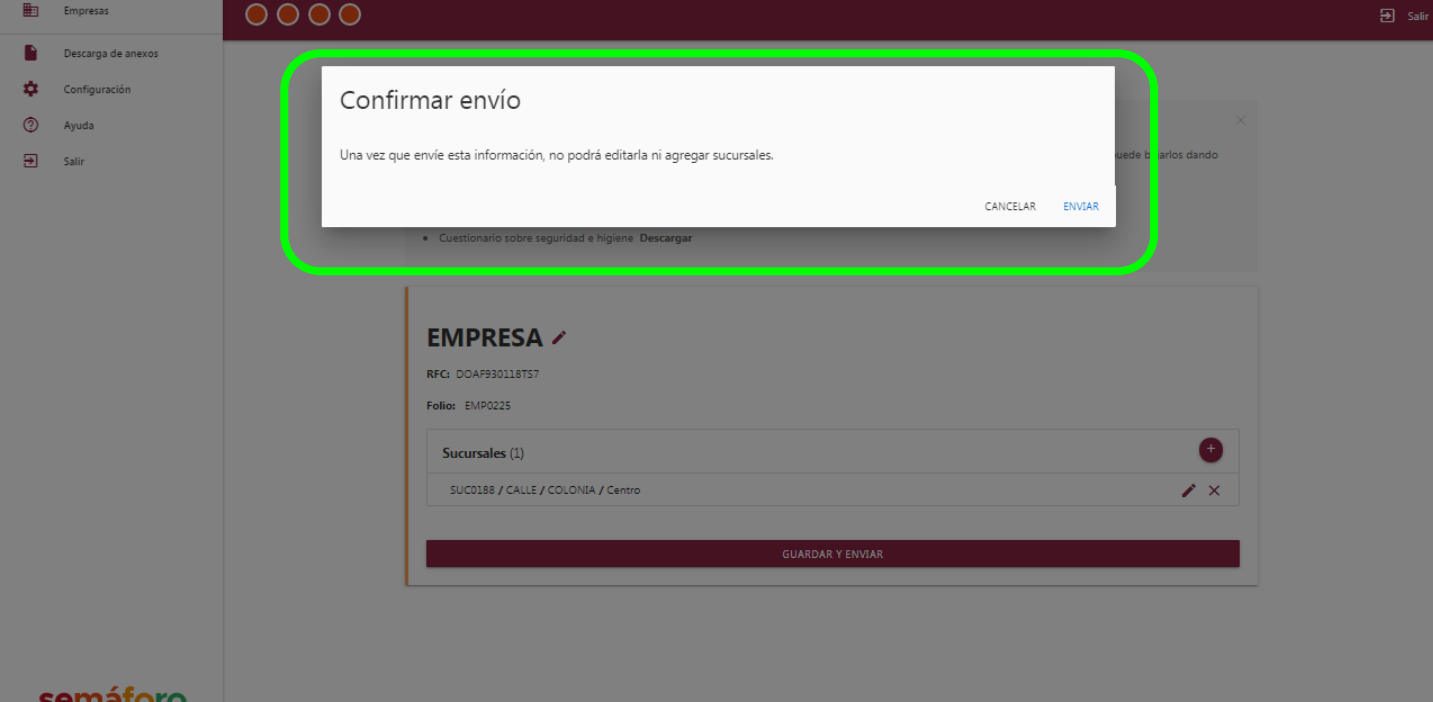

#### https://semaforo.tabasco.gob.mx/usuario/empresa/EMP0225/enviar

#### 9.- Confirmar el envío.

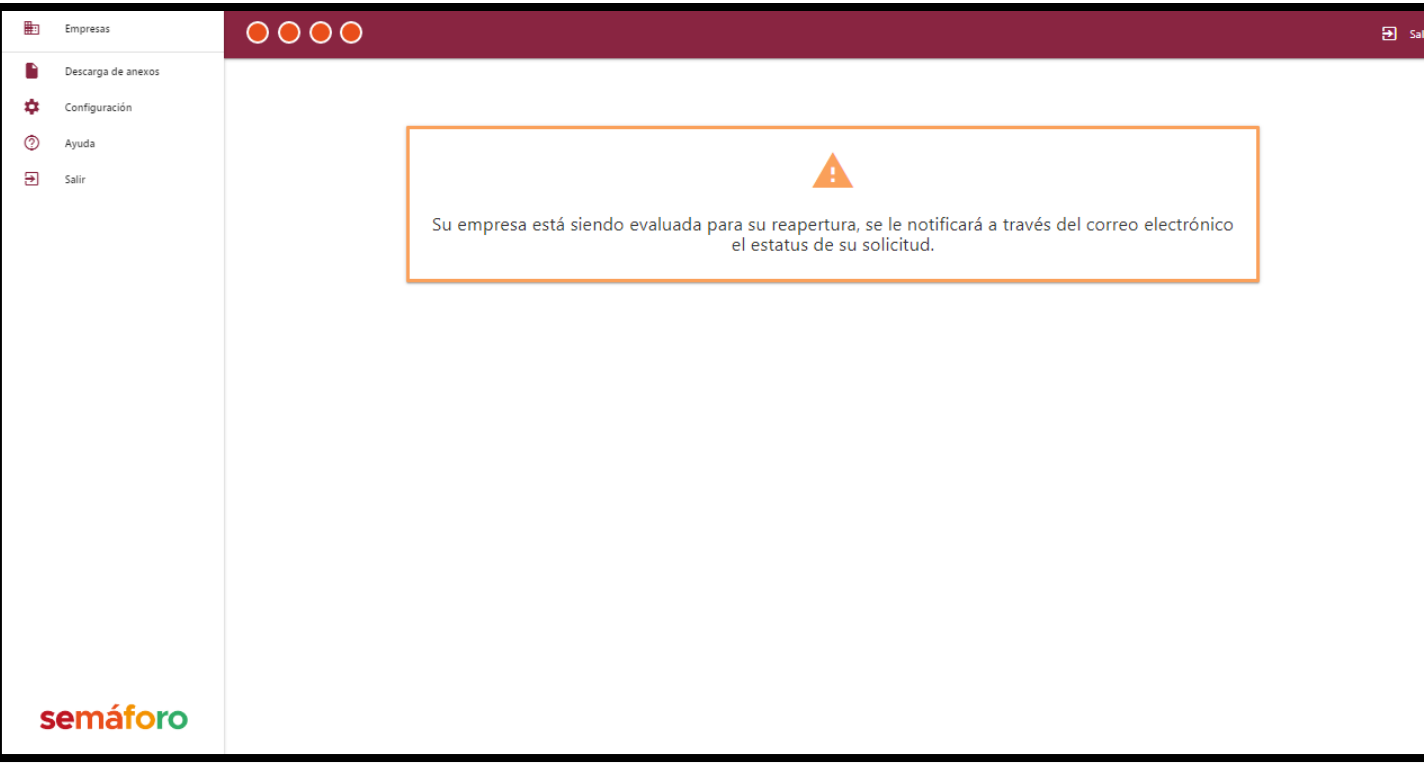

10.- Una vez finalizado el registro, se evaluará y se notificará vía correo electrónico en caso de que sea necesario realizar cambios o que ya se cuenta con la **Constancia de Autorización de Reapertura**.